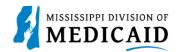

## Job Aid

## **TPL Claims Submission**

This job aid provides step by step instructions on how to submit a professional claim in the MESA portal with TPL insurance. Please read the instructions thoroughly and follow all directions.

## **Review the Steps to Submit a Claim with TPL**

| Steps  | Description                                                                                                    |                                                                                                    |                                                  |  |  |  |  |  |  |  |
|--------|----------------------------------------------------------------------------------------------------|----------------------------------------------------------------------------------------------------|--------------------------------------------------|--|--|--|--|--|--|--|
| Step 1 | Login to the Portal. The Portal Home screen Displays.                                                                                                    |                                                                                                    |                                                  |  |  |  |  |  |  |  |
|        |                                                                                                    |                                                                                                    |                                                  |  |  |  |  |  |  |  |
|        | Home         Eligibility         Claims         Care Management         Patient Health History         Files Exchange         Resources         Contact Us |                                                                                                    |                                                  |  |  |  |  |  |  |  |
|        | Home                                                                                                    |                                                                                                    | Wednesday 11/30/2022 04:31 PM CST                |  |  |  |  |  |  |  |
|        | Provider Name<br>Location                                                                                                    | Role IDs Taxonomy                                                                                                    |                                                  |  |  |  |  |  |  |  |
|        | User Details<br>Welcome Group<br>My Profile<br>Manage Accounts<br>Provider<br>Name                                                                         | MESA                                                                                                    | Sign Up to Receive News                          |  |  |  |  |  |  |  |
|        |                                                                                                    | MEDICAID ENTERPRISE SYSTEM ASSISTANCE                                                                                                    | Secure Correspondence                            |  |  |  |  |  |  |  |
|        |                                                                                                    | We are committed to make it easier for physicians and other providers to perform                                                                                                    | Late Breaking News                               |  |  |  |  |  |  |  |
|        |                                                                                                    | their business. In addition to providing the ability to verify member eligibility and<br>submit claims, our secure site provides access to benefits, answers to frequently<br>asked questions, and the ability to search for providers. | Provider Bulletins     UM/QIQ                    |  |  |  |  |  |  |  |
|        | Provider ID<br>Location ID                                                                                                    |                                                                                                    | <u>Report Fraud</u>                              |  |  |  |  |  |  |  |
|        | <u>Characteristics</u>                                                                                                    |                                                                                                    |                                                  |  |  |  |  |  |  |  |
|        | Provider Services                                                                                                    |                                                                                                    |                                                  |  |  |  |  |  |  |  |
|        | Member Focused Viewing     Search Payment History                                                                                                    |                                                                                                    |                                                  |  |  |  |  |  |  |  |
|        | Affiliated Providers     340B Program Information                                                                                                    |                                                                                                    |                                                  |  |  |  |  |  |  |  |
| Step 2 | The following steps will rev                                                                                                    | iew how to submit a Professional Claim with TPL<br>on the menu bar. A list of claim types displays be                                                                                                    |                                                  |  |  |  |  |  |  |  |
|        |                                                                                                    |                                                                                                    |                                                  |  |  |  |  |  |  |  |
|        |                                                                                                    | Care Management   Patient Health History   Files Exchan<br>al   Submit Claim Inst   Submit Claim Prof   Submit Claim Pharm   So                                                                                                    | ge Resources Contact Us<br>earch Payment History |  |  |  |  |  |  |  |
| Step 3 | The Portal displays the "Su<br>Select Claim Type Pro                                                                                                    | Ibmit Professional Claim": Step 1 page.                                                                                                    |                                                  |  |  |  |  |  |  |  |
|        | - Oeleor Oranni Type Plu                                                                                                    |                                                                                                    |                                                  |  |  |  |  |  |  |  |

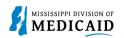

| Steps  | Description                                                                                                    |  |  |  |  |  |  |
|--------|----------------------------------------------------------------------------------------------------|--|--|--|--|--|--|
|        | Submit Professional Claim: Step 1                                                                                                    |  |  |  |  |  |  |
|        | * Indicates a required field.                                                                                                    |  |  |  |  |  |  |
|        | Claim Type Professional                                                                                                    |  |  |  |  |  |  |
|        |                                                                                                    |  |  |  |  |  |  |
| Step 4 | • Complete the <b>Provider Information</b> section.<br>NOTE: There will be information already generated in this section. Complete additional fields if applicable to the claim being submitted.                         |  |  |  |  |  |  |
|        | Provider Information                                                                                                    |  |  |  |  |  |  |
|        | Billing Provider ID ID Type NPI Name                                                                                                    |  |  |  |  |  |  |
|        | Taxonomy Performing Provider ID ID Type NPI Name Taxonomy                                                                                                    |  |  |  |  |  |  |
|        | Referring Provider ID ID Type NPI Name<br>Taxonomy                                                                                                    |  |  |  |  |  |  |
|        | Supervising Provider ID I ID Type NPI Name                                                                                                    |  |  |  |  |  |  |
| Step 5 | <ul> <li>Complete the Member Information section.</li> <li>NOTE: Once the Member ID is entered, the system will generate the remaining fields in this section.</li> <li>Verify the fields populate correctly.</li> </ul> |  |  |  |  |  |  |
|        | Member Information                                                                                                    |  |  |  |  |  |  |
|        | *Member ID Last Name _ First Name Birth Date _ Address                                                                                                    |  |  |  |  |  |  |
|        | Address Line 2<br>City<br>State Zip Code                                                                                                    |  |  |  |  |  |  |
| Step 6 | Complete the Claim Information section.     NOTE: The "Include Other Insurance" check box MUST be checked to add TPL.     NOTE: Everything with a red asterisk * must be completed.     Claim Information                |  |  |  |  |  |  |
|        | Date Type          ✓        Date of Current ()           ■          Accident Related          ✓        Admission Date ()              Patient Number       Authorization Number                 *Transport Certification |  |  |  |  |  |  |
|        | *Does the provider have a signature on file? Ves No<br>*Does the provider accept assignment for claim processing? Ves No Clinical Lab Services Only                                                                      |  |  |  |  |  |  |
|        | *Are benefits assigned to the provider by the patient or their authorized OYesONoON/A<br>representative?<br>*Does the provider have a signed statement from the patient releasing OYesONo                                |  |  |  |  |  |  |
|        | their medical information? Include Other Insurance                                                                                                    |  |  |  |  |  |  |
|        | Continue Cancel                                                                                                    |  |  |  |  |  |  |
|        |                                                                                                    |  |  |  |  |  |  |

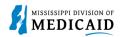

| Steps   | Description                                                                                                    |                                       |                                |                          |                        |                     |  |  |  |
|---------|----------------------------------------------------------------------------------------------------|---------------------------------------|--------------------------------|--------------------------|------------------------|---------------------|--|--|--|
| Step 7  | <ul><li>The Portal displays the "Subn display at the top of the page.</li><li>Review the previously sul</li></ul>                                                                                                    |                                       |                                | nformation en            | tered in step          |                     |  |  |  |
|         | Submit Professional Claim: Step 2                                                                                                    |                                       |                                |                          |                        | ?                   |  |  |  |
|         | * Indicates a required field. Claim Type Professional                                                                                                    |                                       |                                |                          |                        |                     |  |  |  |
|         | Provider Information                                                                                                    |                                       |                                |                          |                        |                     |  |  |  |
|         | Billing Provider ID                                                                                                    | ID Туре                               | NPI                            | Name                     |                        |                     |  |  |  |
|         | Taxonomy Patient and Claim Information                                                                                                    |                                       |                                |                          |                        |                     |  |  |  |
|         | Member ID                                                                                                    |                                       |                                |                          |                        |                     |  |  |  |
|         | Member                                                                                                    |                                       | Gender                         |                          |                        |                     |  |  |  |
|         | Birth Date                                                                                                    |                                       | Total Charged Amount           |                          |                        |                     |  |  |  |
|         |                                                                                                    |                                       |                                |                          | Expand All             | <u>Collapse All</u> |  |  |  |
| Step 8  | • Enter the <b>Diagnosis Code</b> then select <b>Add</b> .<br>NOTE: Everything with a red asterisk * needs to be complete if the section is applicable to the claim.                                                                                                    |                                       |                                |                          |                        |                     |  |  |  |
|         | Diagnosis Codes<br>Select the row number to edit the row. Click the<br>Please note that the 1st diagnosis entered is con                                                                                                    |                                       |                                |                          |                        |                     |  |  |  |
|         | #         Diagnosis Type         Diagnosis Code         Action                                                                                                    |                                       |                                |                          |                        |                     |  |  |  |
|         | 1 *Diagnosis Type ICD-10-CM V                                                                                                    | *Diagnosis Code 0                     |                                |                          |                        |                     |  |  |  |
|         | Add Reset                                                                                                    |                                       |                                |                          |                        |                     |  |  |  |
|         |                                                                                                    |                                       |                                |                          |                        |                     |  |  |  |
| Step 9  | <ul> <li>9 Scroll down to the Other Insurance Detail panel.</li> <li>NOTE: If there is other insurance information populated that is out of date, select the Remove button under the Action column. If the information is still relevant, no changes are needed.</li> <li>Select the plus sign to add any other insurance.</li> </ul> |                                       |                                |                          |                        |                     |  |  |  |
|         | Other Insurance Details                                                                                                    |                                       |                                |                          |                        | -                   |  |  |  |
|         | Enter the carrier and policy holder information b                                                                                                    | elow.                                 |                                |                          |                        |                     |  |  |  |
|         | Enter other carrier Remittance Advice details her<br>Details section.                                                                                                    | e for the claim or with each service  | line. Enter adjusted payment d | etails, such as reason   | codes, in the Claim Ad | justment            |  |  |  |
|         | NOTE: Please click Remove to discard any unre                                                                                                    | lated "Other Insurance", prior to sub | omitting claim.                |                          |                        |                     |  |  |  |
|         |                                                                                                    |                                       |                                | 000 D-1-1                | Refresh Other          | Insurance           |  |  |  |
|         | # Carrier Name                                                                                                    | Carrier Code                          | Group #                        | COB Payer Paid<br>Amount | Remittance Date        | Action              |  |  |  |
|         | Click to add a new other insurance.                                                                                                    |                                       |                                |                          | i i                    |                     |  |  |  |
| Step 10 | <ul> <li>Select LM-Liability Medical for the Claim Filing Indicator.</li> <li>Complete the required fields.         <ul> <li>Link to Carrier Codes</li> </ul> </li> <li>Complete the Outpatient Adjudication Information section if applicable.</li> </ul>                                                                            |                                       |                                |                          |                        |                     |  |  |  |
|         | Once all the information is entered select Add Insurance.                                                                                                    |                                       |                                |                          |                        |                     |  |  |  |

| Steps   | Description                                             |                                           |                                              |                               |                               |  |  |  |  |  |
|---------|---------------------------------------------------------|-------------------------------------------|----------------------------------------------|-------------------------------|-------------------------------|--|--|--|--|--|
|         | NOTE: Everything with                                   | n a red asterisk * must                   | be completed if the s                        | section is applica            | able to the claim.            |  |  |  |  |  |
|         | Other Insurance Details                                 |                                           |                                              |                               | =                             |  |  |  |  |  |
|         | Enter the carrier and policy holder information below.  |                                           |                                              |                               |                               |  |  |  |  |  |
|         | Enter other carrier Remittance Advi<br>Details section. | ce details here for the claim or with eac | h service line. Enter adjusted paym          | ent details, such as reason c | odes, in the Claim Adjustment |  |  |  |  |  |
|         | NOTE: Please click Remove to disc                       | ard any unrelated "Other Insurance", p    | rior to submitting claim.                    |                               |                               |  |  |  |  |  |
|         |                                                         |                                           |                                              |                               | Refresh Other Insurance       |  |  |  |  |  |
|         | # Carrier Name                                          | Carrier Code                              | Group #                                      | COB Payer Paid<br>Amount      | Remittance Action Date        |  |  |  |  |  |
|         | Click to collapse.                                      |                                           | 1                                            |                               |                               |  |  |  |  |  |
|         | *Claim Filing Indicator                                 | LM-Liability Medical                      | ~                                            |                               |                               |  |  |  |  |  |
|         | *Carrier Name                                           |                                           | *Carrier Code                                |                               |                               |  |  |  |  |  |
|         | *Subscriber Last Name                                   |                                           | *First Name                                  |                               |                               |  |  |  |  |  |
|         | Subscriber Address                                      |                                           |                                              |                               |                               |  |  |  |  |  |
|         | City                                                    |                                           | State                                        |                               | *                             |  |  |  |  |  |
|         | Zip Code 🛛                                              |                                           | Country                                      |                               | *                             |  |  |  |  |  |
|         | *Subscriber ID                                          |                                           |                                              |                               |                               |  |  |  |  |  |
|         | *Group #                                                |                                           |                                              |                               |                               |  |  |  |  |  |
|         | Group Name                                              |                                           |                                              | 7                             |                               |  |  |  |  |  |
|         | Insurance Type                                          |                                           |                                              | -                             | ~                             |  |  |  |  |  |
|         | *Payer Responsibility                                   | ×                                         | *Relationship to Subscriber                  | ~                             | ]                             |  |  |  |  |  |
|         | *COB Payer Paid Amount                                  | 0.00                                      | *Remittance Date                             |                               |                               |  |  |  |  |  |
|         | Remaining Patient Liability                             |                                           |                                              |                               |                               |  |  |  |  |  |
|         | Total Non-Covered Amount                                |                                           | Payer Claim #                                |                               |                               |  |  |  |  |  |
|         | Authorization #                                         |                                           | Referral #                                   |                               |                               |  |  |  |  |  |
|         | *Release of Information                                 | ~                                         |                                              |                               |                               |  |  |  |  |  |
|         | Assignment of Benefits                                  | ×                                         |                                              |                               |                               |  |  |  |  |  |
|         | Patient Signature Source Code                           |                                           |                                              |                               | <b>v</b>                      |  |  |  |  |  |
|         | Outpatient Adjudication Inform                          | ation                                     |                                              |                               |                               |  |  |  |  |  |
|         | Reimbursement Rate                                      |                                           | Claim HCPCS Payable Amount                   |                               |                               |  |  |  |  |  |
|         | Remark CoMS 1                                           |                                           |                                              |                               |                               |  |  |  |  |  |
|         | Remark Code 2                                           |                                           |                                              |                               |                               |  |  |  |  |  |
|         | Remark Code 3                                           |                                           |                                              |                               |                               |  |  |  |  |  |
|         | Remark Code 4                                           |                                           | New years bla Deafaeria and                  |                               |                               |  |  |  |  |  |
|         | Remark Code 5                                           |                                           | Non-payable Professional<br>Component Amount |                               |                               |  |  |  |  |  |
|         | Claim ESRD Payment Amount                               |                                           | -                                            |                               |                               |  |  |  |  |  |
|         |                                                         |                                           |                                              |                               |                               |  |  |  |  |  |
|         | Add Insurance                                           | Cancel Insurance                          |                                              |                               |                               |  |  |  |  |  |
| Step 11 |                                                         | urance has been adde                      | ed, select the numbe                         | er 1 hyperlink to             | proceed to view the           |  |  |  |  |  |
|         |                                                         | Reasons" sub-panel.                       |                                              |                               |                               |  |  |  |  |  |
|         | NOTE: User <b>MUST</b> se<br>Insurance Reasons" s       | lect the number hyperl<br>ub-panel.       | ink after adding insu                        | rance in order to             | view the "Other               |  |  |  |  |  |
|         |                                                         |                                           |                                              |                               |                               |  |  |  |  |  |

MISSISSIPPI DIVISION OF

2

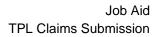

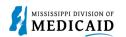

| Steps   | Description                                                                                                    |                                       |        |                           |                      |           |  |  |  |  |
|---------|----------------------------------------------------------------------------------------------------|---------------------------------------|--------|---------------------------|----------------------|-----------|--|--|--|--|
|         | Other Insurance Details<br>Enter the carrier and policy holder inform<br>Enter other carrier Remittance Advice de<br>Details section.<br>NOTE: Please click Remove to discard a                                                                                                    | tails here for the claim or with each |        | letails, such as reason c | odes, in the Claim A | djustment |  |  |  |  |
|         | Refresh Other Insurance                                                                                                    |                                       |        |                           |                      |           |  |  |  |  |
|         | # Carrier Name Carrier Code Group # COB Payer Paid Amount Date                                                                                                    |                                       |        |                           |                      |           |  |  |  |  |
|         | <u>1</u> test                                                                                                    | test                                  | test   | \$0.00                    | 02/01/2023           | Remove    |  |  |  |  |
|         | Click to add a new other insurance.                                                                                                    |                                       |        |                           |                      |           |  |  |  |  |
|         | Back to Step 1 Continue Cancel                                                                                                    |                                       |        |                           |                      |           |  |  |  |  |
|         | <ul> <li>Fill out the Other Insurance Reasons section and select Add Reason.</li> <li>NOTE: Everything with a red asterisk * must be completed if the section is applicable to the claim.</li> <li>Once the Other Insurance Reasons are added select Save Insurance and move on to the next section.</li> </ul> |                                       |        |                           |                      |           |  |  |  |  |
|         | Click the <b>Remove</b> link to remove the en                                                                                                    | ntire row.                            |        |                           |                      |           |  |  |  |  |
|         | # Group Code                                                                                                    |                                       | Reason | Amount                    | Units of<br>Service  | Action    |  |  |  |  |
|         | Click to collapse.                                                                                                    |                                       |        |                           |                      |           |  |  |  |  |
|         | *Group Code                                                                                                    |                                       | ~      |                           |                      |           |  |  |  |  |
|         | *Reason  Amount 0.00 Units of Service                                                                                                    |                                       |        |                           |                      |           |  |  |  |  |
|         | Add Reason Cancel Reason                                                                                                    |                                       |        |                           |                      |           |  |  |  |  |
|         | Save Insurance                                                                                                    |                                       |        |                           |                      |           |  |  |  |  |
|         | Click to add a new other insurance.                                                                                                    |                                       |        |                           |                      |           |  |  |  |  |
| Step 13 | Select continue to me                                                                                                    | ove onto step 2.                      |        |                           |                      |           |  |  |  |  |
|         | Back to Step 1 Continue Cancel                                                                                                    |                                       |        |                           |                      |           |  |  |  |  |
| Step 14 | The Portal displays the "Submit Professional Claim: Step 3 page". Information entered in steps 1 and 2 will display at the top of the page.                                                                                                    |                                       |        |                           |                      |           |  |  |  |  |
|         | Scroll down to view the NOTE: Select the plus or                                                                                                    |                                       |        | llance the cos            | tion                 |           |  |  |  |  |
| 1       | NOTE: Select the plus and minus for each section to expand and collapse the section.                                                                                                    |                                       |        |                           |                      |           |  |  |  |  |

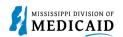

| Steps   | Description                                                                                                    |                                       |                                       |  |  |  |  |  |  |  |
|---------|----------------------------------------------------------------------------------------------------|---------------------------------------|---------------------------------------|--|--|--|--|--|--|--|
|         | Submit Professional Claim: Step 3                                                                                                    |                                       | 2                                     |  |  |  |  |  |  |  |
|         | * Indicates a required field.                                                                                                    |                                       |                                       |  |  |  |  |  |  |  |
|         | Claim Type P                                                                                                    | rofessional                           |                                       |  |  |  |  |  |  |  |
|         | Provider Information                                                                                                    |                                       |                                       |  |  |  |  |  |  |  |
|         | Billing Provider ID                                                                                                    | ID Type NPI Name                      |                                       |  |  |  |  |  |  |  |
|         | Taxonomy                                                                                                    |                                       |                                       |  |  |  |  |  |  |  |
|         | Patient and Claim Information                                                                                                    |                                       |                                       |  |  |  |  |  |  |  |
|         | Member ID                                                                                                    |                                       |                                       |  |  |  |  |  |  |  |
|         | Member                                                                                                    | Gender                                |                                       |  |  |  |  |  |  |  |
|         | Birth Date                                                                                                    | Total Charged Amount                  |                                       |  |  |  |  |  |  |  |
|         |                                                                                                    |                                       | Expand All   Collapse All             |  |  |  |  |  |  |  |
|         | Diagnosis Codes Please note that the 1st diagnosis entered is considered to be the princip                                                       | nal (primary) Diagnosis Code.         | Ξ                                     |  |  |  |  |  |  |  |
|         | # Diagnosis Type                                                                                                    |                                       | osis Code                             |  |  |  |  |  |  |  |
|         | 1 ICD-10-CM                                                                                                    |                                       | IN ON BREATHING                       |  |  |  |  |  |  |  |
|         |                                                                                                    |                                       |                                       |  |  |  |  |  |  |  |
| Step 15 | Fill out the required information for the Service Details section.                                                                               |                                       |                                       |  |  |  |  |  |  |  |
|         | <ul> <li>Complete the NDCs for Svc. #1 panel if applicable.</li> <li>Once all information has been completed, select Add.</li> </ul>             |                                       |                                       |  |  |  |  |  |  |  |
|         | Service Details                                                                                                    |                                       |                                       |  |  |  |  |  |  |  |
|         | Select the row number to edit the row. Click the <b>Remove</b> link to remove                                                                    | the entire row.                       |                                       |  |  |  |  |  |  |  |
|         |                                                                                                    |                                       | · · · · · · · · · · · · · · · · · · · |  |  |  |  |  |  |  |
|         | Svc<br># From Date To Date Place of Service                                                                                                    | Procedure Code                        | Charge Amount Units Action            |  |  |  |  |  |  |  |
|         |                                                                                                    |                                       |                                       |  |  |  |  |  |  |  |
|         | 1 *From Date                                                                                                    | *Place of<br>Service                  | ✓ EMG ✓                               |  |  |  |  |  |  |  |
|         | *Procedure Modifiers                                                                                                    |                                       | *Diagnosis 🗸 🗸 🗸                      |  |  |  |  |  |  |  |
|         | Code e Charge Amount *Units                                                                                                    | *Unit Type Unit V EPSDT               | Pointers                              |  |  |  |  |  |  |  |
|         | Clia Number Authorization Number                                                                                                    |                                       |                                       |  |  |  |  |  |  |  |
|         | Referring ID Type NPI                                                                                                    | Taxonomy                              |                                       |  |  |  |  |  |  |  |
|         | Provider ID Performing ID Type NPI                                                                                                    | Taxonomy _                            |                                       |  |  |  |  |  |  |  |
|         | Provider ID                                                                                                    | · · · · · · · · · · · · · · · · · · · |                                       |  |  |  |  |  |  |  |
|         | NDCs for Svc. # 1                                                                                                    |                                       |                                       |  |  |  |  |  |  |  |
|         | If applicable, only one NDC/UPN is allowed per service detail line. Whe<br>Additionally, NDC/UPN information is required when adding or saving I |                                       |                                       |  |  |  |  |  |  |  |
|         | Code Type                                                                                                    |                                       |                                       |  |  |  |  |  |  |  |
|         |                                                                                                    |                                       |                                       |  |  |  |  |  |  |  |
|         | Quantity                                                                                                    | Unit of Measure   Prescription Type   | ~                                     |  |  |  |  |  |  |  |
|         | Prescription Date 0                                                                                                    |                                       |                                       |  |  |  |  |  |  |  |
|         |                                                                                                    |                                       |                                       |  |  |  |  |  |  |  |
|         | Add Reset                                                                                                    |                                       |                                       |  |  |  |  |  |  |  |
| Step 16 | Select the 1 hyperlink in the Svc # columns                                                                                                    | Imp to add Other Insurance            | Details for Svc. # 1                  |  |  |  |  |  |  |  |
|         | NOTE: The system opens the service deta                                                                                                    |                                       |                                       |  |  |  |  |  |  |  |
|         | detail 1 with the option to add information re                                                                                                   |                                       |                                       |  |  |  |  |  |  |  |

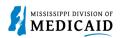

| Steps                 | Description                                                                                                    |  |  |  |  |  |  |  |
|-----------------------|----------------------------------------------------------------------------------------------------|--|--|--|--|--|--|--|
|                       | • Once all information is entered in the Other Insurance Details for Svc. #1 panel select Add Insurance.                                                                                                    |  |  |  |  |  |  |  |
|                       | Select Save to save the Service Detail.                                                                                                    |  |  |  |  |  |  |  |
|                       | Select the row number to edit the row. Click the Remove link to remove the entire row.                                                                                                    |  |  |  |  |  |  |  |
|                       | Svc<br>#         From Date         To Date         Place of Service         Procedure Code         Charge Amount         Units         Action                                                                                                    |  |  |  |  |  |  |  |
|                       | 1 02/01/2023 02/14/2023 11-Office 01234-ANESTH RADICAL FEMUR SURG 1000.000 Unit Remove                                                                                                    |  |  |  |  |  |  |  |
|                       | 1 *From Date 002/01/2023 To Date 02/14/2023 *Place of 11-Office V EMG V<br>Service *Procedure 01234-ANESTH RAE Modifiers 0 V V V                                                                                                    |  |  |  |  |  |  |  |
|                       | Code @     Pointers       Charge Amount     *Units 1000.000     *Unit Type Unit V     EPSDT       Clia Number     Authorization Number                                                                                                    |  |  |  |  |  |  |  |
|                       | Referring ID Type NPI Taxonomy<br>Provider ID                                                                                                    |  |  |  |  |  |  |  |
|                       | Performing ID Type NPI Taxonomy "<br>Provider ID                                                                                                    |  |  |  |  |  |  |  |
|                       | NDCs for Svc. # 1                                                                                                    |  |  |  |  |  |  |  |
|                       | Other Insurance Details for Svc. # 1                                                                                                    |  |  |  |  |  |  |  |
|                       | #         Carrier Code         Procedure Code         Modifiers         COB Payer Paid<br>Amount         Remittance         Paid Units         Remaining Patient         Bundled         Action                                                                                                    |  |  |  |  |  |  |  |
|                       | Click to collapse.                                                                                                    |  |  |  |  |  |  |  |
|                       | *Other Carrier Bundled into Line # 0                                                                                                    |  |  |  |  |  |  |  |
|                       | *Procedure Code 0 Modifiers 0                                                                                                    |  |  |  |  |  |  |  |
|                       | COB Payer Paid Amount 0.00 *Remittance Date e *Paid Units 0.00                                                                                                    |  |  |  |  |  |  |  |
|                       | Remaining Patient Liability                                                                                                    |  |  |  |  |  |  |  |
|                       | Add Insurance Cancel Insurance                                                                                                    |  |  |  |  |  |  |  |
|                       | Save Reset Cancel                                                                                                    |  |  |  |  |  |  |  |
| Step 17               | <ul> <li>Select the <b>plus sign</b> in the Attachments section to attach a copy of the EOB.</li> </ul>                                                                                                    |  |  |  |  |  |  |  |
| <b>C</b> ( <b>C</b> ) | NOTE: It is <b>REQUIRED</b> to submit the <b>Explanation of Benefits (EOB)</b> with TPL claims.                                                                                                    |  |  |  |  |  |  |  |
|                       | Attachments Click the Remove link to remove the entire row.                                                                                                    |  |  |  |  |  |  |  |
|                       | #     Transmission Method     File     Control #     Attachment Type     Action                                                                                                    |  |  |  |  |  |  |  |
|                       | Image: state of the state of the state o |  |  |  |  |  |  |  |
|                       | Back to Step 1 Back to Step 2 Submit Cancel                                                                                                    |  |  |  |  |  |  |  |
| Step 18               | • Select FT-File Transfer or NotSpecified-Not Specified from the <b>Transmission Method</b> dropdown.                                                                                                    |  |  |  |  |  |  |  |
|                       | This selection affects the fields that display.                                                                                                    |  |  |  |  |  |  |  |
|                       | <ul> <li>Complete the additional required fields for this section and select Add.</li> </ul>                                                                                                    |  |  |  |  |  |  |  |

| Steps   | Description                                                                                         |                                                 |                              |                      |                                                           |               |  |  |  |  |  |
|---------|----------------------------------------------------------------------------------------------------|-------------------------------------------------|------------------------------|----------------------|-----------------------------------------------------------|---------------|--|--|--|--|--|
|         | NOTE: Everything with a red asterisk * must be completed if the section is applicable to the claim. |                                                 |                              |                      |                                                           |               |  |  |  |  |  |
|         | Attack                                                                                              | hments                                          |                              |                      |                                                           | -             |  |  |  |  |  |
|         | Click t                                                                                             | he <b>Remove</b> link to remove the entir       | e row.                       |                      |                                                           |               |  |  |  |  |  |
|         | #                                                                                                   | Transmission Method                             | File                         | Control #            | Attachment Type                                           | Action        |  |  |  |  |  |
|         | Click to collapse.                                                                                  |                                                 |                              |                      |                                                           |               |  |  |  |  |  |
|         | *Transmission Method FT-File Transfer                                                               |                                                 |                              |                      |                                                           |               |  |  |  |  |  |
|         | *Upload File Choose File No file chosen                                                             |                                                 |                              |                      |                                                           |               |  |  |  |  |  |
|         | *Attachment Type                                                                                    |                                                 |                              |                      |                                                           |               |  |  |  |  |  |
|         |                                                                                                    | Description                                     |                              |                      |                                                           |               |  |  |  |  |  |
|         | Add Cancel                                                                                          |                                                 |                              |                      |                                                           |               |  |  |  |  |  |
|         |                                                                                                    |                                                 |                              |                      |                                                           |               |  |  |  |  |  |
|         | Back to Step 1   Back to Step 2       Submit   Cancel                                               |                                                 |                              |                      |                                                           |               |  |  |  |  |  |
| Step 19 | tep 19 The attachment displays in the Attachments section.                                          |                                                 |                              |                      |                                                           |               |  |  |  |  |  |
| Step 19 | THE a                                                                                               |                                                 | ation entered for Step 3 an  | d coloct Submit      |                                                           |               |  |  |  |  |  |
|         | -                                                                                                   |                                                 | allon enlered for Step 5 an  |                      |                                                           |               |  |  |  |  |  |
|         | Attac                                                                                               | hments                                          |                              |                      |                                                           |               |  |  |  |  |  |
|         | Click                                                                                               | the <b>Remove</b> link to remove the enti       | re row.                      |                      |                                                           |               |  |  |  |  |  |
|         | #                                                                                                   | Transmission Method                             | File                         | Control #            | Attachment Type                                           | Action        |  |  |  |  |  |
|         |                                                                                                    |                                                 |                              |                      | Explanation of Benefits                                   |               |  |  |  |  |  |
|         | 1                                                                                                   | FT-File Transfer                                | EOB.pdf (36K)                | 20230215143230540999 | (Coordination of Benefits or<br>Medicare Secondary Payer) | <u>Remove</u> |  |  |  |  |  |
|         | + CI                                                                                                | ick to add attachment.                          |                              |                      |                                                           |               |  |  |  |  |  |
|         |                                                                                                    |                                                 |                              |                      |                                                           |               |  |  |  |  |  |
|         | Back to Step 1 Back to Step 2 Submit Cancel                                                         |                                                 |                              |                      |                                                           |               |  |  |  |  |  |
| Step 20 | The F                                                                                               | Portal displays the Co                          | onfirm Professional Claim    | page.                |                                                           |               |  |  |  |  |  |
| •       |                                                                                                    |                                                 | entered for this claim. Sele |                      | nus to expand and co                                      | llapse        |  |  |  |  |  |
|         |                                                                                                    |                                                 | nd All and Collapse All to e |                      | •                                                         |               |  |  |  |  |  |
|         |                                                                                                    | e bottom of the page,<br>nation entered for thi | select Back to Step 1, Bac   | k to 2, or Back to 3 | 3 to go back and edit t                                   | he            |  |  |  |  |  |
|         |                                                                                                    |                                                 | mpleted, select Confirm to   | confirm the claim s  | submission.                                               |               |  |  |  |  |  |

MISSISSIPPI DIVISION OF

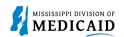

| Steps |                                                               |                                                   |                   |                 |            |        | Descrip          | otic   | on           |                                |                 |        |                        |                 |
|-------|---------------------------------------------------------------|---------------------------------------------------|-------------------|-----------------|------------|--------|------------------|--------|--------------|--------------------------------|-----------------|--------|------------------------|-----------------|
|       | Confirm                                                       | n Professional Cla                                | im                |                 |            |        |                  |        |              |                                |                 |        |                        | ?               |
|       |                                                               | rint Preview <b>before</b><br>ved on the payer sy |                   | u want to a     | assure yo  | u view | the claim as you | u ente | ered it. Aft | er confirmation                | ), Print Previe | ew may | reflect change         |                 |
|       |                                                               |                                                   |                   |                 | Claim Ty   | pe Pro | ofessional       |        |              |                                |                 |        |                        |                 |
|       | Provider Information                                          |                                                   |                   |                 |            |        |                  |        |              |                                |                 |        |                        |                 |
|       |                                                               | Billing Pro                                       | ovider ID         |                 |            |        | ID Type NPI      |        |              | Na                             | me              |        |                        |                 |
|       | Taxonomy Performing Provider ID _ ID Type _ Name _ Taxonomy _ |                                                   |                   |                 |            |        |                  |        |              |                                |                 |        |                        |                 |
|       |                                                               |                                                   |                   |                 |            |        |                  |        |              |                                |                 |        |                        |                 |
|       |                                                               | Referring Pro                                     |                   |                 |            |        | ID Type _        |        |              | Na                             | me _            |        |                        |                 |
|       |                                                               |                                                   | axonomy _         |                 |            |        | 10 ifpc _        |        |              |                                |                 |        |                        |                 |
|       |                                                               | Supervising Pro                                   |                   |                 |            |        | ID Type _        |        |              | Na                             | me _            |        |                        |                 |
|       |                                                               | т                                                 | axonomy _         |                 |            |        |                  |        |              |                                |                 |        |                        |                 |
|       | Member Information                                            |                                                   |                   |                 |            |        |                  |        |              |                                |                 |        |                        |                 |
|       | Member ID Gender                                              |                                                   |                   |                 |            |        |                  |        |              |                                |                 |        |                        |                 |
|       |                                                               | _                                                 | Member            |                 |            |        |                  |        |              |                                |                 |        |                        |                 |
|       |                                                               | В                                                 | irth Date         |                 |            |        |                  |        |              |                                |                 |        |                        |                 |
|       |                                                               |                                                   | Address           |                 |            |        |                  |        |              |                                |                 |        |                        |                 |
|       |                                                               | Addre                                             | ss Line 2         |                 |            |        |                  |        |              |                                |                 |        |                        |                 |
|       |                                                               |                                                   | City<br>State     |                 |            |        |                  |        |              | Zip Code                       |                 |        |                        |                 |
|       | Claim I                                                       | nformation                                        | State             |                 |            |        |                  |        |              |                                |                 |        |                        |                 |
|       |                                                               | C                                                 | ate Type _        |                 |            |        |                  |        | Date of      | f Current _                    |                 |        |                        |                 |
|       |                                                               |                                                   | t Related         |                 |            |        |                  |        |              | ion Date _                     |                 |        |                        |                 |
|       |                                                               | Patient                                           | Number _          |                 |            |        |                  | Auth   | orization    | Number _                       |                 |        |                        |                 |
|       |                                                               | Transport Cer                                     | tification No     |                 |            |        |                  |        |              |                                |                 |        |                        |                 |
|       |                                                               |                                                   | Does the          | provider        | have a si  | ignatu | ure on file? No  |        |              |                                |                 |        |                        |                 |
|       |                                                               | Does the                                          | e provider accept | assignme        | ent for cl | laim p | rocessing? No    |        |              |                                |                 |        |                        |                 |
|       | Diagno                                                        | sis Codes                                         |                   |                 |            |        |                  |        |              |                                |                 |        |                        | ÷               |
|       | Other 1                                                       | Insurance Details                                 | 3                 |                 |            |        |                  |        |              |                                |                 |        |                        |                 |
|       | #                                                             | Car                                               | rier Name         |                 |            | Carr   | ier Code         |        |              | Group #                        |                 | COI    | B Payer Paid<br>Amount | Remittance Date |
|       | <u>1</u> t                                                    | est                                               |                   |                 | test       |        |                  |        | test         |                                |                 |        | \$0.0                  | 0 02/01/2023    |
|       | Service                                                       | e Details                                         |                   |                 |            |        |                  |        |              | _                              |                 |        |                        |                 |
|       | #                                                             | From Date                                         | To Date           | Place<br>Servio | E          | EMG    | Procedure Co     | de     | Mod          | Diag Code<br>Pt <del>r</del> s | Units           |        | EPSDT                  | Charge Amount   |
|       | 1                                                             | 02/01/2023                                        | 02/14/2023        | 11              |            |        | 01234            |        |              | 1                              | 1000.000        | Unit   |                        | \$0.00          |
|       | Attach                                                        | ments                                             |                   |                 |            |        |                  |        |              |                                |                 |        |                        | ÷               |
|       |                                                               | Back to Ste                                       | p 1 Back to St    | ep 2 B          | lack to S  | itep 3 | Print Previe     | ew     |              |                                |                 | Con    | ıfirm Ca               | ncel            |
|       |                                                               |                                                   |                   |                 |            |        |                  |        |              |                                |                 |        |                        |                 |

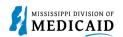

| Steps | Description                                                                                  |  |  |  |  |  |  |
|-------|----------------------------------------------------------------------------------------------|--|--|--|--|--|--|
|       | Submit Professional Claim: Confirmation                                                      |  |  |  |  |  |  |
|       | Professional Claim Receipt                                                                   |  |  |  |  |  |  |
|       | Your Professional Claim was successfully submitted. The claim status is Finalized Payment.   |  |  |  |  |  |  |
|       | The Claim ID is 2322346000001.                                                               |  |  |  |  |  |  |
|       |                                                                                              |  |  |  |  |  |  |
|       | Click Print Preview to view the claim details as they have been saved on the payer's system. |  |  |  |  |  |  |
|       | Click Copy to copy member or claim data.                                                     |  |  |  |  |  |  |
|       | Click New to submit a new claim.                                                             |  |  |  |  |  |  |
|       | Click View to view the details of the submitted claim.                                       |  |  |  |  |  |  |
|       |                                                                                              |  |  |  |  |  |  |
|       | Print Preview Copy New View                                                                  |  |  |  |  |  |  |
|       |                                                                                              |  |  |  |  |  |  |

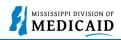

## **Change History**

The following change history log contains a record of changes made to this document:

| Version # | Published/<br>Revised | Author   | Section/Nature of Change |  |  |  |
|-----------|-----------------------|----------|--------------------------|--|--|--|
| 1.0       | 2/15/2023             | Gainwell | Initial publication      |  |  |  |